# **Adding a Two-Factor Authentication Module**

Two-factor authentication adds another level of security to your Ubersmith account. It requires a second form of verification, in addition to a user name and password. Two-factor authentication is available for your users as well as your clients and contacts.

To use two-factor authentication to log in, you will need to first add the two-factor authentication module to Ubersmith and also install and configure an approved third-party, two-factor service on your mobile device. Ubersmith integrates with Authy and Duo [\(using Web SDK](https://duo.com/docs/duoweb)) for your approved Ubersmith users and any time-based, one-time password (TOTP) token-generator application for client and contact users, which they can enable in the [Client Portal](https://docs.ubersmith.com/display/UbersmithDocumentation/Client+Portal).

### <span id="page-0-0"></span>Access the Add Two-Factor Module Page

- 1. Access the [User Authentication](https://docs.ubersmith.com/display/UbersmithDocumentation/Configuring+User+Authentication#ConfiguringUserAuthentication-AccesstheUserAuthenticationPage) page.
- 2. From the Authentication Modules section, click **Add New Two-Factor Module**.

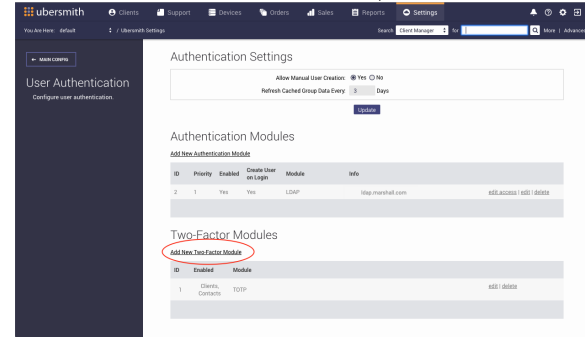

The Add Two-Factor Module page appears.

### <span id="page-0-1"></span>Complete the Details Tab

- 1. In the **Module** field, select the appropriate two-factor application. For your user's select either **Au thy** or **Duo**. For your client or contact users, select **TOTP**.
- 2. In the **Enable For** field, select one or more user type you want to use. If you selected either Authy or Due, **Admins** is automatically selected. If you selected TOTP, select **Clients** and/or **Co**

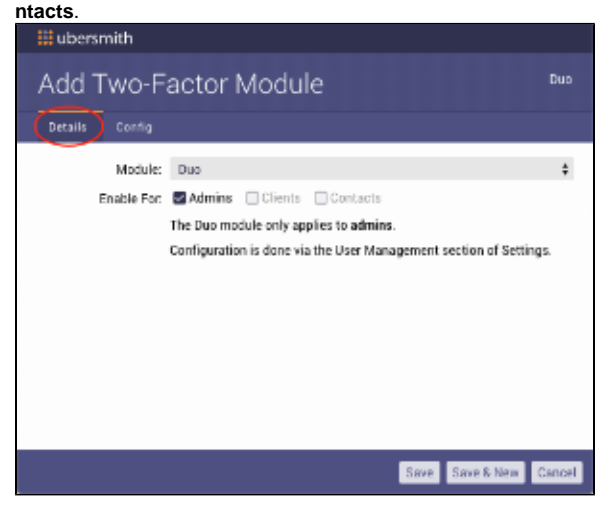

### <span id="page-0-2"></span>Complete the Config Tab

Different fields display depending on the two-factor module selected. Enter the appropriate information for each field that displays.

If you selected **Authy** or **Duo**, use the configuration information supplied from them.

### **On this page:**

On this page:

- [Access the Add Two-Factor](#page-0-0)  [Module Page](#page-0-0)
- [Complete the Details Tab](#page-0-1)
- [Complete the Config Tab](#page-0-2)
- [Configuring Users](#page-1-0)
- $\bullet$ [Related Topics](#page-2-0)

 $\bullet$ If you selected **TOTP**, no configuration is necessary.

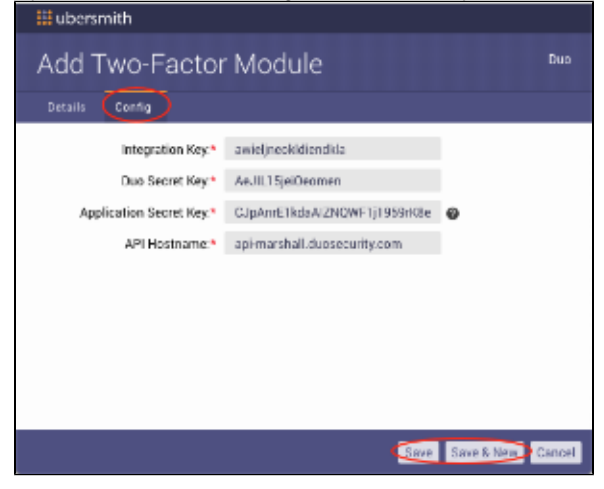

## <span id="page-1-0"></span>Configuring Users

After adding a two-factor module, you will need to configure your user accounts to start logging in using it.

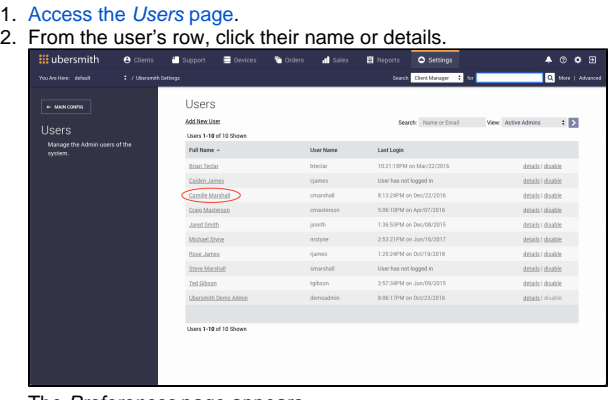

The Preferences page appears.

3. In the User Info section, click **edit**.

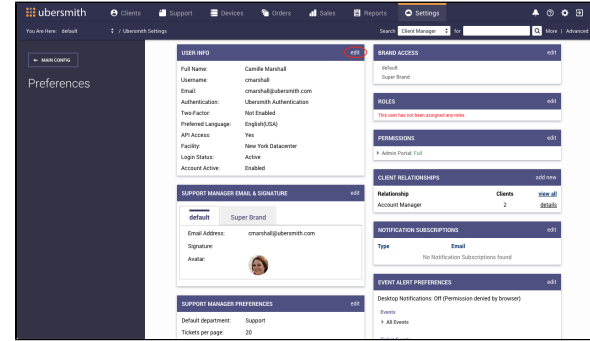

The User Info & Brand Access page appears.

4. From the **Two-Factor Module** field, select the two-factor application to use.

#### 5. Click **Save**.

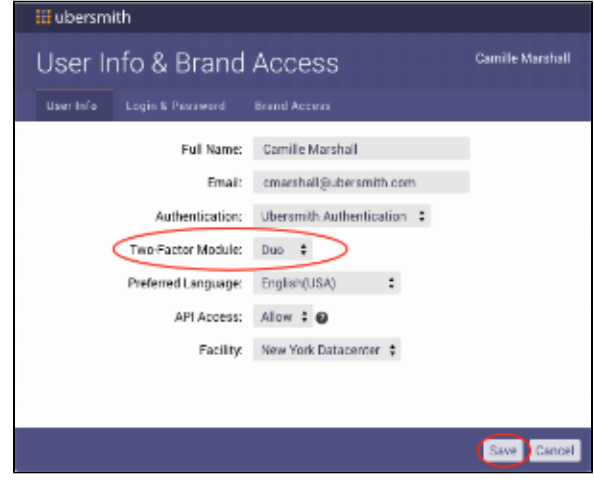

## <span id="page-2-0"></span>Related Topics

[Configuring User Authentication](https://docs.ubersmith.com/display/UbersmithDocumentation/Configuring+User+Authentication)

[Adding a User Authentication Module](https://docs.ubersmith.com/display/UbersmithDocumentation/Adding+a+User+Authentication+Module)

[Managing Authentication Modules](https://docs.ubersmith.com/display/UbersmithDocumentation/Managing+Authentication+Modules)

[Managing Two-Factor Authentication Modules](https://docs.ubersmith.com/display/UbersmithDocumentation/Managing+Two-Factor+Modules)